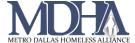

## **APR**

Navigate to the Report workspace.

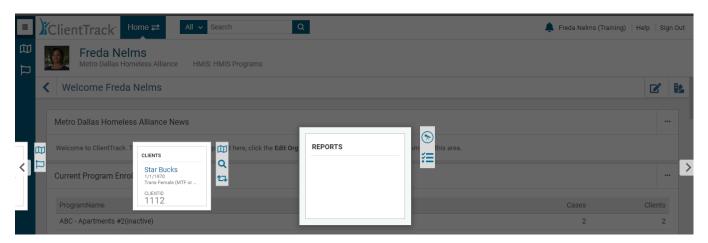

From the favorite's menu, select HUMS Exports > CSV APR FY2020

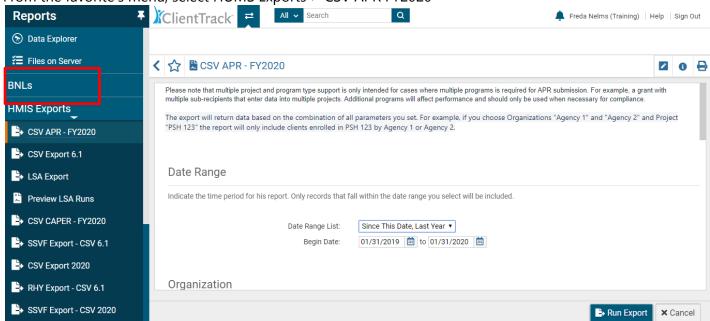

Fill out the Date Range, Organization and Program (Filter by Program).

Page **1** of **3** Revised 11/4/2019

## **HMIS Compliance Document**

Under Validation File, select Generate Validation File.

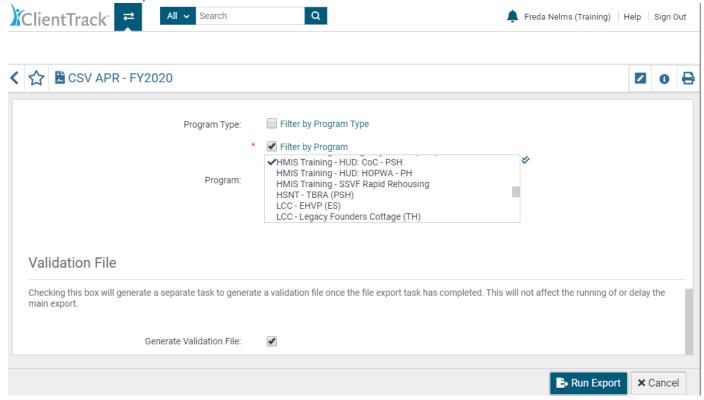

## Click "Run Export"

Encrypting the export is optional. If you choose to do so, create a password for the report. Click "Done". You will get a confirmation page. Click "Ok".

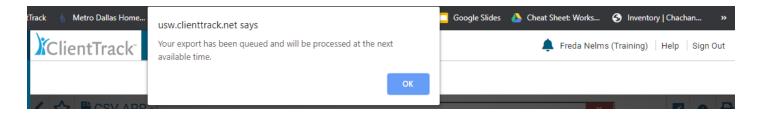

The report has not been placed in the queue. Click on the link to view the status.

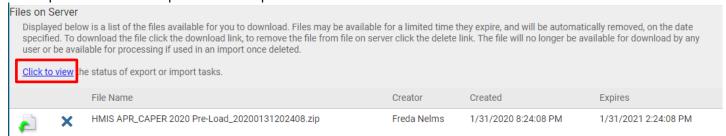

Page 2 of 3 Revised 11/18/19

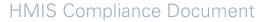

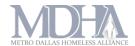

Download the file. The validation file will give is a detailed report. All other files are meant to be uploaded to Sage.

\*Tip – If you would like a PDF version of the APR, upload the files (one program at time) as a test to Sage at <a href="https://www.sagehmis.info/logon.aspx">https://www.sagehmis.info/logon.aspx</a> and download the PDF version of the report.

Page **3** of **3** Revised 11/18/19